# **22.16.** Authorisation

Sometimes it is important that goods are not distributed to customers or received into stock until such an action has been **authorised**.

mSupply has invoice authorisation functionality to make this possible and allows, for example, a manager to control the processing of invoices.

Authorisation can be set according to local needs for:

- Customer Invoices
- Supplier Invoices
- Request Requisitions
- Response Requisitions
- Purchase Orders

Authorisation can either occur within mSupply or externally using the mSupply web authorisation system (see **Remote authorisation**).

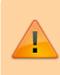

Invoices can be edited after authorisation but **goods receipt lines cannot be unauthorised** to fix mistakes! Any authorised errors can only be fixed using stock adjustments.

When invoices have to be authorised, they **cannot be confirmed until they are authorised**. Until then:

- Unauthorised invoices are held at suggested (sg) status
- The official invoice cannot be printed
- Goods are not removed from or received into stock

# Configuring mSupply for authorisation

### **Turning on authorisation**

Authorisation must be set up for **each store independently**. For each store, you can decide which transaction types require authorisation.

- 1. Click the **Special** tab, then click **Stores**.
- 2. Double click the store to edit.

#### 3. Click the **Preferences** tab.

4. Check the boxes to set compulsory authorisation for specific transaction types at that store.

#### 5. Click **OK**.

| Gyogone Central PMCT NAP<br>General Preferences Logo Synchronization                                                                                                    |                                 | × |
|----------------------------------------------------------------------------------------------------|---------------------------------|---|
| <ul> <li>Sort available batches by VVII Status rather than E</li> <li>Patients created in this store not visible in other store</li> <li>Names created in this store not visible in other store</li> <li>Items created in this store not visible in other stores</li> <li>Allow users to enter total quantities to distribute</li> <li>Round up the distributed quantity</li> <li>Able to pack items into multiple boxes</li> <li>Store : Able to issue in foreign currency</li> <li>Allow editing selling price on customer invoice lines</li> <li>Purchase order must be authorised</li> <li>Finalize customer invoices automatically</li> <li>Customer invoices must be authorised</li> <li>Authorisation needed only if over budget</li> <li>Confirm Customer invoices without asking</li> <li>Goods received lines must be authorised.</li> <li>Locations must be entered for goods received.</li> <li>Able to specify manufacturer when receiving, order</li> <li>Show item unit column while issuing</li> </ul> | When finalising a Goods Receipt |   |
|                                                                                                    | Cancel OK                       | ] |

From now on, the transaction types you set the preferences for must be authorised before being confirmed.

### Setting up authorisers

To use the authorisation module, certain users must be designated as **Authorisers** for each store and transaction type requiring authorisation.

#### Give the user permission to be an authoriser:

1. Click the **Admin** tab, then click **Edit Users**. Double click on the user to edit.

2. Go to the **Permissions** tab and the **Permissions (2)** tab and check the boxes that give the user permission to authorise specific transaction types.

3/11

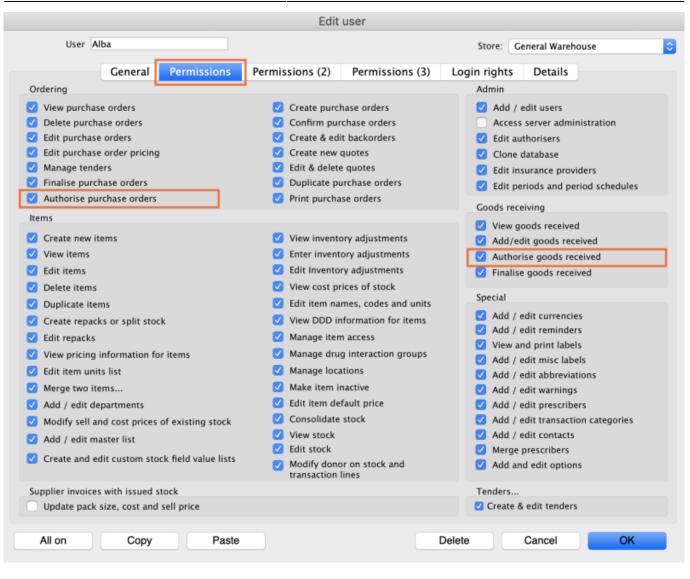

| User Alba Store: Ceneral Warehouse Ceneral Permissions   Ceneral Permissions Permissions (2) Permissions (3) Login rights Details   Names .   Create customer, supplier & manufacturer Permissions (3) Login rights   O tiew customer, supplier & manufacturer names Create customer invoices   Create customer, supplier & manufacturer names Create supplier invoices   Create castomer supplier & manufacturer names Create supplier invoices   Create castomer supplier & manufacturer names Create supplier invoices   Create castogores Create customer invoices   Create castogores Create castogores   Create castogores Create customer invoices   Catit name codes Citit name codes   Catit name codes Citit supplier invoices   Catit name codes Citit supplier invoices   Create castogores Finalise customer invoices   Create castogores Finalise customer invoices   Create castogores Finalise customer invoices   Catit name groups Catit name supplier invoices   Catit patient details Cator at supplier invoices   Catit patient details Cator at supplier invoices   Catit tame groups Catit customer supplier invoices   Catit tame groups Catit influe ensure policies   Catit tame groups Catit customer invoices   Catit tame groups Catit influe ensure   Catit tame groups Catit influe ensure   Catit tame groups Catit influe ensupportation dates on finalised i                                                                                                    |                                                | Edit user                              |                                   |
|----------------------------------------------------------------------------------------------------|------------------------------------------------|----------------------------------------|-----------------------------------|
| Names       Invoices       Invoices <ul> <li>Create customer, supplier &amp; manufacturer names</li> <li>Edit customer, supplier &amp; manufacturer names</li> <li>Edit customer, supplier &amp; manufacturer names</li> <li>Edit customer, supplier &amp; manufacturer names</li> <li>Edit customer, supplier &amp; manufacturer names</li> <li>Edit customer, supplier &amp; manufacturer names</li> <li>Edit customer, supplier &amp; manufacturer names</li> <li>Edit customer, supplier &amp; manufacturer names</li> <li>Edit supplier invoices</li> <li>Edit supplier invoices</li> <li>Edit supplier invoices</li> <li>Edit supplier invoices</li> <li>Edit supplier invoices</li> <li>Edit supplier invoices</li> <li>Edit supplier invoices</li> <li>Edit supplier invoices</li> <li>Edit supplier invoices</li> <li>Edit supplier invoices</li> <li>Edit supplier invoices</li> <li>Edit supplier invoices</li> <li>Edit supplier invoices</li> <li>Finalise customer invoices</li> <li>Finalise customer invoices</li> <li>Finalise supplier invoices</li> <li>Finalise inventory adjustments</li> <li>Edit user fields on finalised invoices</li> <li>Change transportation dates on finalised invoices</li> <li>Finalise stock takes: show internal analysis columns by default</li> </ul> <ul> <li>Create cash transactions</li> <li>Print duplicate packing slips</li> <li>Print duplicate packing slips</li> <li>Print duplicate customer invoices</li> <li>Finalise reactory on finalised invoice</li> <li>Finalise stock transfers</li> <li>Print duplicate packing slip</li></ul>                                                                                                    | User Alba                                      | S                                      | tore: General Warehouse           |
| <ul> <li>Create customer, supplier &amp; manufacturer names</li> <li>View customer, supplier &amp; manufacturer names</li> <li>Edit customer, supplier &amp; manufacturer names</li> <li>Edit customer, supplier &amp; manufacturer names</li> <li>Edit customer, supplier &amp; manufacturer names</li> <li>Create supplier invoices</li> <li>Edit supplier invoices</li> <li>Edit supplier invoices</li> <li>Finalise customer invoices</li> <li>Finalise supplier invoices</li> <li>Finalise inventory adjustments</li> <li>Edit supplier invoices</li> <li>Finalise inventory adjustments</li> <li>Edit supplier fusiones</li> <li>Create cash transactions</li> <li>Finalise supplier invoices</li> <li>Customer stock takes: show internal analysis columns by default</li> <li>Change invoice category on finalised invoices</li> <li>Finalise supplier invoices</li> <li>Customer stock takes: show internal analysis columns by default</li> <li>Change invoice category on finalised invoices</li> <li>Finalise supplier invoices</li> <li>Finalise ustomer invoices</li> <li>Finalise ustomer stock takes: show internal analysis columns by default</li> <li>Change invoice category on finalised invoice</li> <li>Finalise supplier invoices</li> <li>Finalise ustomer invoices</li> <li>Finalise ustomer invoices</li> <li>Finalise ustomer invoices</li> <li>Customer stock takes: show internal analysis columns by default</li> <li>Change invoice category on finalised invoice</li> <li>Finalise stock transfers</li> <li>Pinti</li></ul>                                                                            | General Permissions P                          | ermissions (2) Permissions (3) Login   | rights Details                    |
| <ul> <li>names</li> <li>View customer, supplier &amp; manufacturer names</li> <li>View customer, supplier &amp; manufacturer names</li> <li>Edit customer, supplier &amp; manufacturer names</li> <li>Delete names</li> <li>Edit name codes</li> <li>Edit name charge code</li> <li>Edit name charge code</li> <li>Edit name charge code</li> <li>Edit name charge names</li> <li>Edit name charge names</li> <li>Edit name categories</li> <li>Edit patient details</li> <li>Add and edit insurance policies</li> <li>Edit name groups</li> <li>Edit name groups</li> <li>Edit used finalise dinvoices</li> <li>Finalise supplier invoices</li> <li>Finalise supplier invoices</li> <li>Finalise customer invoices</li> <li>Finalise customer invoices</li> <li>Cancel finalised invoices</li> <li>Cancel finalised invoices</li> <li>Cash transactions</li> <li>Make cash payments of finalised invoices</li> <li>Customer stock takes: show internal analysis columns by default</li> <li>View reports</li> <li>Create cash transactions</li> <li>Pinting</li> <li>Pinti duplicate customer invoices</li> <li>Pinti duplicate customer invoices</li> <li>Pinti duplicate customer invoices</li> <li>Pinti duplicate customer invoices</li> </ul>                                                                                                    | Names                                          | Invoices                               | Invoices                          |
| <ul> <li>View customer, supplier &amp; manufacturer names</li> <li>Edit customer, supplier &amp; manufacturer names</li> <li>Edit customer invoices</li> <li>Delete names</li> <li>Edit name codes</li> <li>Edit name charge code</li> <li>Merge names</li> <li>Edit name categories</li> <li>Create &amp; edit patient events</li> <li>Edit patient details</li> <li>Add patients</li> <li>Edit name groups</li> <li>Edit name groups</li> <li>Edit user fields on finalised invoices</li> <li>Finalise inventory adjustments</li> <li>Edit user fields on finalised invoices</li> <li>Cancel finalise invoices</li> <li>Cancel finalise invoices</li> <li>Cancel finalised invoices</li> <li>Edit user fields on finalised invoices</li> <li>Cancel finalise invoices</li> <li>Cancel finalise on finalised invoices</li> <li>Edit user fields on finalised invoices</li> <li>Cancel finalise invoices</li> <li>Cancel finalise on finalised invoices</li> <li>Cancel finalise invoices</li> <li>Cancel finalise on finalised invoices</li> <li>Cancel finalise on finalised invoices</li> <li>Edit user fields on finalised invoices</li> <li>Cats transfers</li> <li>Cats takes: show internal analysis columns by default</li> <li>Change invoice category on finalised invoices</li> <li>Finalise stock takes: show internal analysis columns by default</li> <li>Change invoice category on finalised invoices</li> <li>Finalise inventory adjustments</li> <li>Cats takes: show internal analysis columns by default</li> <li>Change invoice category on finalised invoices</li> <li>Finalise stock transfers</li> <li>Printing</li> <li>Printi duplicate customer invoices</li> <li>Print duplicate customer invoices</li> <li>Print duplicate customer invoices</li> <li>Print duplicate customer invoices</li> <li>Print duplicate customer invoices</li> <li>Print duplicate customer invoices</li> <li>Print duplicate customer invoices</li> <li>Print duplicate customer invoices</li> <li>Print duplicate customer invoices</li> </ul>                                                                                                    |                                                |                                        |                                   |
| <ul> <li>Greate supplier invoices</li> <li>View cost prices on builds</li> <li>Greate supplier invoices</li> <li>Greate supplier invoices</li> <li>Finalise nuttiple invoices</li> <li>Finalise customer invoices</li> <li>Finalise supplier invoices</li> <li>Finalise supplier invoices</li> <li>Finalise nuttiple invoices</li> <li>Finalise nuttiple invoices</li> <li>Finalise nuttiple invoices</li> <li>Finalise nuttiple invoices</li> <li>Finalise nuttiple invoices</li> <li>Finalise nuttiple invoices</li> <li>Finalise nuttiple invoices</li> <li>Finalise nuttiple invoices</li> <li>Finalise nuttiple invoices</li> <li>Finalise nuttiple invoices</li> <li>Finalise nuttiple invoices</li> <li>Finalise nuttiple invoices</li> <li>Greate finalise supplier invoices</li> <li>Grane finalise invoices</li> <li>Cancel finalised invoices</li> <li>Gustomer stock takes: show internal analysis columns by default</li> <li>Change invoice category on finalised invoices</li> <li>Greate cash transactions</li> <li>Printing</li> <li>Printing</li> <td>✓ View customer, supplier &amp; manufacturer names</td><td></td><td>Authorise supplier invoices</td></ul> | ✓ View customer, supplier & manufacturer names |                                        | Authorise supplier invoices       |
| <ul> <li>View supplier invoices</li> <li>View cost prices on builds</li> <li>View cost prices on builds</li> <li>Finalise codes</li> <li>Edit name codes</li> <li>Edit name charge code</li> <li>Merge names</li> <li>Edit name categories</li> <li>Edit name categories</li> <li>Edit name categories</li> <li>Edit patient events</li> <li>Edit patient details</li> <li>Add patients</li> <li>Edit patient details</li> <li>Add and edit insurance policies</li> <li>Edit user fields on finalised invoices</li> <li>Edit user fields on finalised invoice</li> <li>Edit user fields on finalised invoice</li> <li>Finalise stock transfers</li> <li>Finalise stock transfers</li> <li>Finalise stock transfers</li> <li>Finalise tot transfers</li> <li>Finalise tot transfers</li> <li>Finalise tot transfers</li> <li>Finalise tot transfers</li> <li>Finalise tot transfers</li> <li>Finalise tot transfers</li> <li>Finalise tot transfers</li> <li>Finalise tot transfers</li> <li>Finalise tot transfers</li> <li>Fi</li></ul>                                                                                                |                                                |                                        | Builds and bill of materials      |
| <ul> <li>2 Delete names</li> <li>2 Edit name codes</li> <li>2 Edit name charge code</li> <li>2 Edit comments on finalised invoices</li> <li>3 Edit name charge code</li> <li>4 Merge names</li> <li>5 Edit name categories</li> <li>6 Edit supplier invoices</li> <li>7 Edit name categories</li> <li>9 Duplicate supplier invoices</li> <li>9 Finalise nultiple invoices</li> <li>9 Finalise supplier invoices</li> <li>9 Finalise supplier invoices</li> <li>9 Finalise invoitory adjustments</li> <li>9 Cancel finalised invoices</li> <li>9 Edit user fields on finalised invoices</li> <li>9 Edit user fields on finalised invoices</li> <li>9 Edit user fields on finalised invoices</li> <li>9 Edit user fields on finalised invoices</li> <li>9 Finalise stock transfers</li> <li>9 Finalise stock transfers</li> <li>9 Finalise stock transfers</li> <li>9 Finalise stock transfers</li> <li>9 Finalise stock transfers</li> <li>9 Finalise stock transfers</li> <li>9 Finalise stock transfers</li> <li>9 Finalise stock transfers</li> <li>9 Finalise stock transfers</li> <li>9 Finalise stock transfers</li> <li>9 Finalise stock transfers</li> <li>9 Finalise stock transfers</li> <li>9 Finalise stock transfers</li> <li>9 Finalise stock transfers</li> <li>9 Finalise stock t</li></ul>                                                                                                | Edit customer, supplier & manufacturer names   |                                        |                                   |
| <ul> <li>Edit name charge code</li> <li>Merge names</li> <li>Edit name categories</li> <li>Create &amp; edit patient events</li> <li>Add patients</li> <li>Edit patient details</li> <li>Add and edit insurance policies</li> <li>Add / edit name groups</li> <li>Edit web passwords</li> <li>Edit web passwords</li> <li>Edit web passwords</li> <li>Edit web passwords</li> <li>Edit web passwords</li> <li>Edit web passwords</li> <li>Edit and create web messages</li> <li>Reports</li> <li>Manage reports</li> <li>Manage reports</li> <li>Manage reports</li> <li>View reports</li> <li>Manage reports</li> <li>Manage repo</li></ul>                                                                                            | Delete names                                   | Z Edit supplier invoices               |                                   |
| <ul> <li>Carrent and ge code</li> <li>Merge names</li> <li>Edit name categories</li> <li>Create &amp; edit patient events</li> <li>Finalise multiple invoices</li> <li>Finalise customer invoices</li> <li>Finalise supplier invoices</li> <li>Finalise supplier invoices</li> <li>Finalise repacks</li> <li>Cach transactions</li> <li>Add and edit insurance policies</li> <li>Add / edit name groups</li> <li>Add / edit name groups</li> <li>Cancel finalised invoices</li> <li>Cancel finalised invoices</li> <li>Cancel finalised invoices</li> <li>Cancel finalised invoices</li> <li>Cancel finalised invoices</li> <li>Cancel finalised invoices</li> <li>Cancel finalised invoices</li> <li>Cancel finalised invoices</li> <li>Cancel finalised invoices</li> <li>Cancel finalised invoices</li> <li>Cancel finalise on finalised invoices</li> <li>Cancel finalise on finalised invoices</li> <li>Cath transfers</li> <li>Customer stock takes: show internal analysis columns by default</li> <li>Change invoice category on finalised invoices</li> <li>Finalise stock transfers</li> <li>Printing</li> <li>Printing</li> <li>Printing</li> <li>Printing voices</li> <li>Print duplicate packing slips</li> <li>Print duplicate customer invoices</li> </ul>                                                                                                    | Edit name codes                                | Edit comments on finalised invoices    | View bill of materials            |
| <ul> <li>Werge names</li> <li>Edit name categories</li> <li>Create &amp; edit patient events</li> <li>Add patients</li> <li>Edit patient details</li> <li>Add and edit insurance policies</li> <li>Add / edit name groups</li> <li>Cancel finalise invoices</li> <li>Cancel finalised invoices</li> <li>Cancel finalised invoices</li> <li>Customer stock takes: show internal analysis columns by default</li> <li>Change invoice cash transactions</li> <li>Printing</li> <li>Print duplicate customer invoices</li> <li>Print duplicate customer invoices</li> <li>View reports</li> </ul>                                                                                                    | Edit name charge code                          | Import supplier invoices               | Edit bill of materials            |
| <ul> <li>Edit name categories</li> <li>Create &amp; edit patient events</li> <li>Add patients</li> <li>Finalise customer invoices</li> <li>Finalise supplier invoices</li> <li>Finalise repacks</li> <li>Finalise inventory adjustments</li> <li>Finalise inventory adjustments</li> <li>Add / edit name groups</li> <li>Cancel finalised invoices</li> <li>Change transportation dates on finalised invoices</li> <li>Customer stock takes: show internal analysis columns by default</li> <li>Customer stock takes: show internal analysis columns by default</li> <li>Change invoice</li> <li>Change invoice</li> <li>Change invoice</li> <li>Create cash transactions</li> <li>Finalise customer invoices</li> <li>Finalise customer invoices</li> <li>Finalise inventory adjustments</li> <li>Customer stock takes: show internal analysis columns by default</li> <li>Create cash transactions</li> <li>Printing</li> <li>Printing</li> <li>Print duplicate packing slips</li> <li>Print duplicate customer invoices</li> </ul>                                                                                                    | 🕑 Merge names                                  | Duplicate supplier & customer invoices | Build items                       |
| <ul> <li>Create deux parten creats</li> <li>Add patients</li> <li>Édit patient details</li> <li>Add and edit insurance policies</li> <li>Add / edit name groups</li> <li>Cancel finalise inventory adjustments</li> <li>Cancel finalised invoices</li> <li>Cancel finalised invoices</li> <li>Cancel finalised invoices</li> <li>Change transportation dates on finalised invoices</li> <li>Edit user fields on finalised invoices</li> <li>Edit user fields on finalised invoices</li> <li>Edit user fields on finalised invoices</li> <li>Edit user fields on finalised invoices</li> <li>Edit and create web messages</li> <li>Reports</li> <li>Manage reports</li> <li>Change invoice category on finalised invoices</li> <li>Create cash transactions</li> <li>Printing</li> <li>Print duplicate packing slips</li> <li>Print duplicate customer invoices</li> </ul>                                                                                                    | Edit name categories                           | Finalise multiple invoices             | Edit build items                  |
| <ul> <li>Add patients</li> <li>Add patients</li> <li>Edit patient details</li> <li>Add and edit insurance policies</li> <li>Add and edit insurance policies</li> <li>Add / edit name groups</li> <li>Cancel finalise invoices</li> <li>Cancel finalised invoices</li> <li>Change transportation dates on finalised invoices</li> <li>Change transportation dates on finalised invoices</li> <li>Edit user fields on finalised invoices</li> <li>Catsomer stock takes: show internal analysis columns by default</li> <li>Change invoice category on finalised invoice</li> <li>Finalise stock transfers</li> <li>Finalise stock transfers</li> <li>Finalise stock transfers</li> <li>Printing</li> <li>Printing</li> <li>Printing</li> <li>Printing</li> <li>Print duplicate packing slips</li> <li>Print duplicate customer invoices</li> </ul>                                                                                                    | ✓ Create & edit patient events                 | Finalise customer invoices             |                                   |
| <ul> <li>Edit patient details</li> <li>Add and edit insurance policies</li> <li>Add / edit name groups</li> <li>Update master code</li> <li>Cancel finalised invoices</li> <li>Change transportation dates on finalised invoices</li> <li>Edit web passwords</li> <li>Edit and create web messages</li> <li>Edit and create web messages</li> <li>Change invoice category on finalised invoice</li> <li>Change invoice category on finalised invoices</li> <li>Create cash transactions</li> <li>Print duplicate packing slips</li> <li>Print duplicate customer invoices</li> </ul>                                                                                                    | Add patients                                   | Finalise supplier invoices             | Cash transactions                 |
| <ul> <li>Add and edit insurance policies</li> <li>Add / edit name groups</li> <li>Update master code</li> <li>Cancel finalised invoices</li> <li>Change transportation dates on finalised invoices</li> <li>Change transportation dates on finalised invoices</li> <li>Edit web passwords</li> <li>Edit web messages</li> <li>Edit and create web messages</li> <li>Customer stock takes: show internal analysis columns by default</li> <li>Change invoice category on finalised invoice</li> <li>Finalise stock transfers</li> <li>Printing</li> <li>Printing</li> <li>Print duplicate packing slips</li> <li>Print duplicate customer invoices</li> <li>Print duplicate customer invoices</li> </ul>                                                                                                    | Edit patient details                           | Finalise repacks                       | Make cash payments                |
| <ul> <li>Add / edit name groups</li> <li>Update master code</li> <li>Web interface</li> <li>Edit web passwords</li> <li>Edit and create web messages</li> <li>Reports</li> <li>Manage reports</li> <li>Revert reports to original</li> <li>View reports</li> <li>View reports</li> </ul>                                                                                                    |                                                | Finalise inventory adjustments         | Receive cash                      |
| <ul> <li>Update master code</li> <li>Web interface</li> <li>Edit web passwords</li> <li>Edit and create web messages</li> <li>Reports</li> <li>Manage reports</li> <li>Revert reports to original</li> <li>View reports</li> <li>View reports</li> </ul>                                                                                                    |                                                | Concel Realized Investors              | Edit payment note field           |
| Web interface       Invoice       Transfers         Veb interface       Edit user fields on finalised invoices       Transfer goods between stores         Edit and create web messages       Customer stock takes: show internal analysis columns by default       Finalise stock transfers         Manage reports       Change invoice category on finalised invoice       Printing         Reports       Create cash transactions       Print duplicate packing slips         View reports       View reports       Print duplicate customer invoices                                                                                                    |                                                |                                        |                                   |
| <ul> <li>Customer stock takes: show internal analysis columns by default</li> <li>Customer stock takes: show internal analysis columns by default</li> <li>Change invoice category on finalised invoice</li> <li>Create cash transactions</li> <li>Print duplicate packing slips</li> <li>Print duplicate customer invoices</li> </ul>                                                                                                    | opdate master code                             |                                        | Transfers                         |
| <ul> <li>Customer stock takes: show internal analysis columns by default</li> <li>Change invoice category on finalised invoice</li> <li>Manage reports</li> <li>Revert reports to original</li> <li>View reports</li> </ul>                                                                                                    | Web interface                                  | Edit user fields on finalised invoices | Transfer goods between stores     |
| Reports       Image reports         Image reports       Change invoice category on finalised invoice         Image reports       Create cash transactions         Image reports       Print duplicate packing slips         Image reports       Print duplicate customer invoices         Image reports       Image reports         Image reports       Image reports                                                                                                    |                                                | Customer stock takes: show internal    | Finalise stock transfers          |
| Image reports       Invoice       Image reports         Image reports       Image reports       Image reports         Image reports       Image reports       Image reports         Image r                                                                                                    | Edit and create web messages                   | analysis columns by default            |                                   |
| <ul> <li>Manage reports</li> <li>Revert reports to original</li> <li>View reports</li> </ul>                                                                                                    | Reports                                        |                                        | Printing                          |
| Image: Comparison of the second second se                                                                                                    | Manage reports                                 |                                        | Print duplicate packing slips     |
| Delete Cancel OK                                                                                                    | Revert reports to original                     |                                        | Print duplicate customer invoices |
| All on Copy Paste Delete Cancel OK                                                                                                    | View reports                                   |                                        |                                   |
| All on Copy Paste Delete Cancel OK                                                                                                    |                                                |                                        |                                   |
| All on Copy Paste Delete Cancel OK                                                                                                    |                                                | Delete                                 | Canaal                            |
|                                                                                                    | All on Copy Paste                              | Delete                                 | Cancel                            |

3. Click **OK** until you return to the navigator home page.

#### Allocate authorisers to tasks:

- 4. Click on **Special > Show Authorisers**.
- 5. Click the **Plus** button in the **Store** column.

| • •       |                 | Au           | thorisers  |          |         |             |                                     |                            |             |
|-----------|-----------------|--------------|------------|----------|---------|-------------|-------------------------------------|----------------------------|-------------|
| Store 📻 🚍 | Record Type 🛖 📻 | Sub Type 📑 💻 |            |          |         | Authorisers |                                     |                            | •           |
|           |                 |              | Authoriser | Priority | Primary | Active      | Auto Authorisation<br>Period (days) | Uses Auto<br>Authorisation | Report Name |
|           |                 |              |            |          |         |             |                                     |                            |             |
|           |                 |              |            |          |         |             |                                     |                            |             |
|           |                 |              |            |          |         |             |                                     |                            |             |
|           |                 |              |            |          |         |             |                                     |                            |             |
|           |                 |              |            |          |         |             |                                     |                            |             |
|           |                 |              |            |          |         |             |                                     |                            |             |
|           |                 |              |            |          |         |             |                                     |                            |             |
|           |                 |              |            |          |         |             |                                     |                            |             |
|           |                 |              |            |          |         |             |                                     |                            |             |
|           |                 |              |            |          |         |             |                                     |                            |             |
|           |                 |              |            |          |         |             |                                     |                            |             |
|           |                 |              |            |          |         |             |                                     |                            |             |

6. Choose the store to allocate authorisers to and click **OK**.

7. Select the store from the list, then click the **Plus** button in the **Record Type** column.

| • •                   |                 | Aut          | thorisers  |          |         |             |                                     |                            |             |
|-----------------------|-----------------|--------------|------------|----------|---------|-------------|-------------------------------------|----------------------------|-------------|
| Store 🛖 📻             | Record Type 🔚 🚍 | Sub Type 📑 📒 |            |          |         | Authorisers |                                     |                            | -           |
| Central Medical Store |                 |              | Authoriser | Priority | Primary | Active      | Auto Authorisation<br>Period (days) | Uses Auto<br>Authorisation | Report Name |
|                       |                 |              |            |          |         |             |                                     |                            |             |
|                       |                 |              |            |          |         |             |                                     |                            |             |
|                       |                 |              |            |          |         |             |                                     |                            |             |
|                       |                 |              |            |          |         |             |                                     |                            |             |
|                       |                 |              |            |          |         |             |                                     |                            |             |
|                       |                 |              |            |          |         |             |                                     |                            |             |
|                       |                 |              |            |          |         |             |                                     |                            |             |
|                       |                 |              |            |          |         |             |                                     |                            |             |
|                       |                 |              |            |          |         |             |                                     |                            | _           |
|                       |                 |              |            |          |         |             |                                     |                            |             |

8. Choose the type of transaction to allocate authorisers. Select from Customer Invoices, Supplier Invoices, Request Requisitions or Response Requisitions and click **OK**.

9. Select the record type from the list, then click **Default** to allow authorisation for all sub types. Alternatively, click the **Plus** button in the **Sub Type** column to create further specifications (e.g. if certain users can authorise customer invoices for some facilities only).

| • • •                 |                  | 1       | uthorisers |          |         |             |                                     |                            |             |
|-----------------------|------------------|---------|------------|----------|---------|-------------|-------------------------------------|----------------------------|-------------|
| Store 🛖 📻             |                  |         |            |          |         | Authorisers |                                     |                            | •           |
| Central Medical Store | Customer Invoice | default | Authoriser | Priority | Primary | Active      | Auto Authorisation<br>Period (days) | Uses Auto<br>Authorisation | Report Name |
|                       |                  |         |            |          |         |             |                                     |                            |             |
|                       |                  |         |            |          |         |             |                                     |                            |             |
|                       |                  |         |            |          |         |             |                                     |                            |             |
|                       |                  |         |            |          |         |             |                                     |                            |             |
|                       |                  |         |            |          |         |             |                                     |                            |             |
|                       |                  |         |            |          |         |             |                                     |                            |             |
|                       |                  |         |            |          |         |             |                                     |                            |             |
|                       |                  |         |            |          |         |             |                                     |                            |             |
|                       |                  |         |            |          |         |             |                                     |                            |             |
|                       |                  |         |            |          |         |             |                                     |                            |             |
|                       |                  |         |            |          |         |             |                                     |                            |             |
|                       |                  |         |            |          |         |             |                                     |                            |             |

10. In the **Authorisers** section, click the **Plus** button to add authorisers for that specific transaction type (and sub type) in that specific store. You will only be able to allocate users that have permission to be authorisers (steps 1 - 3).

| 0                     |                  | A            | uthorisers |          |         |             |                                     |                            |             |
|-----------------------|------------------|--------------|------------|----------|---------|-------------|-------------------------------------|----------------------------|-------------|
| Store 🔶               | Record Type 📥    | Sub Type 📥 💻 |            |          |         | Authorisers |                                     |                            | •           |
| Central Medical Store | Customer Invoice | default      | Authoriser | Priority | Primary | Active      | Auto Authorisation<br>Period (days) | Uses Auto<br>Authorisation | Report Name |
|                       |                  |              | Alba       | 1        |         | Yes 🗘       | 3                                   |                            |             |
|                       |                  |              |            |          |         |             |                                     |                            |             |
|                       |                  |              |            |          |         |             |                                     |                            |             |
|                       |                  |              |            |          |         |             |                                     |                            |             |
|                       |                  |              |            |          |         |             |                                     |                            |             |
|                       |                  |              |            |          |         |             |                                     |                            |             |
|                       |                  |              |            |          |         |             |                                     |                            |             |
|                       |                  |              |            |          |         |             |                                     |                            |             |
|                       |                  |              |            |          |         |             |                                     |                            |             |
|                       |                  |              |            |          |         |             |                                     |                            |             |
|                       |                  |              |            |          |         |             |                                     |                            |             |
|                       |                  |              |            |          |         |             |                                     |                            |             |
|                       |                  |              |            |          |         |             |                                     |                            |             |
|                       |                  |              |            |          |         |             |                                     |                            |             |
|                       |                  |              |            |          |         |             |                                     |                            |             |
|                       |                  |              | -          |          |         |             |                                     |                            |             |

### Supplier invoice authorisation

18:29

When the Supplier invoices must be authorised store preference is set, new supplier invoices will contain an Authorised checkbox.

An authoriser must check the **Authorised** box before the supplier invoice can be confirmed.

- The **Authorised** box will be disabled for users without permission to authorise.
- If the **OK** button is clicked while the **Authorised** box is unchecked, a warning message will appear stating that unauthorised invoices cannot be confirmed and nothing will happen.

| 0 0                                                                                              | Supplier invoice                                                                                                    |      |
|--------------------------------------------------------------------------------------------------|----------------------------------------------------------------------------------------------------|------|
| Name Abbot Laboratories (singapore PTE.LT<br>Their ref SNG102<br>Comment<br>New line Delete line | Confirm date : 22/05/2013 Invoice number : 2,010<br>Status : cn<br>Category None  Category None  Category None  Category State State Sta | ck   |
| Lo Item Name                                                                                     | Qty Pack Batch Expiry Cost Price Sell Price Price extension                                                                                                    |      |
|                                                                                                  | Image: Section of the section of the section of th                                    |      |
| Other charges Item(s): Amount: 0                                                                 | 0 % tax: 0.1                                                                                                    | 0000 |
| Hold Export batch: 0<br>Finalize Margin: 2.00<br>Authorised                                      | OK & Next Delete OK                                                                                                    | •    |

If you have permission to authorise a supplier invoice, you can also **unauthorise** it.

- If the invoice has a **new (nw)** status then it has not been entered into stock. If you unauthorise it, users can edit it and and you will still control the process of authorisation before the goods are entered into stock.
- However, if the invoice is confirmed (cn), the goods have already been entered into stock. If you unauthorise it, any changes users make will affect stock levels immediately, even though the invoice is not authorised.
- Therefore, only unauthorise a confirmed invoice to make immediate changes yourself, then immediately reauthorise it.
- Alternatively, if goods have not been issued, you can delete the lines off the invoice (and optionally delete the whole invoice) and require users to enter a new invoice to receive the stock. The normal authorisation process will then apply to the new invoice.

### **Customer invoice authorisation**

When the **Customer invoices must be authorised** is set, new customer invoices will contain an **Authorised** checkbox.

An authoriser must check the **Authorised** box before the customer invoice can be confirmed.

- The **Authorised** box will be disabled for users without permission to authorise.
- If the **OK** button is clicked while the **Authorised** box is *unchecked*, a warning message will appear stating that unauthorised invoices cannot be confirmed and nothing will happen.

| Their            |          |                       | AlL-403-2               |          | <br>-  |                   |           | Invoice : 9,2                                                                              |                                      |
|------------------|----------|-----------------------|-------------------------|----------|--------|-------------------|-----------|--------------------------------------------------------------------------------------------|--------------------------------------|
| Comm<br>Mew line |          | Delete line(s)        | General Summary         | Backe    | Histor | y<br>Transport de | tails Log | Entry date : 23/<br>Goods receive ID : 0<br>Status : cn<br>Entered by : Sus<br>Store : Cen | sol                                  |
|                  | Location |                       | Name                    | Quan     | Batch  | Exp date          |           | Price exten                                                                                |                                      |
|                  |          | Acces Pin With Stoppe | r for use IV.linj. site | 3        |        |                   | 0.61148   |                                                                                            | 1.22296                              |
| Hold             |          |                       | Other charg             | pes item |        |                   |           | Amount:<br>Subtotal:<br>0 % tax:<br>Total:                                                 | 0.0000<br>1.2229<br>0.0000<br>1.2200 |

### **Purchase order authorisation**

When the **Purchase order must be authorised** store preference is set, new purchase orders will contain an **Authorised** checkbox.

An unauthorised purchase order **can** still be confirmed and have goods receipted against it so it is not as restrictive as, for example, a customer invoice or supplier invoice.

| • • •          |                  |                  |          | N     | lew purc | chase ord    | er           |           |                     |                                |           |        |
|----------------|------------------|------------------|----------|-------|----------|--------------|--------------|-----------|---------------------|--------------------------------|-----------|--------|
| Order          | num : 2          | Name             |          |       |          |              |              |           |                     |                                |           | Black  |
| Confirm        | date : 00/00/00  |                  |          |       |          |              | Ref          | erence    |                     |                                | Status sg |        |
| Requested del  | ivery: 01/06/201 | 7                |          |       |          |              |              |           |                     |                                | Store: Ge | neral  |
|                |                  | General Details  | Ad hoc   | items | Goods    | Received     | Supplier inv | oices Log | Location            |                                |           |        |
| <b>•</b>       |                  | 0                |          |       |          | $\checkmark$ |              |           |                     |                                |           |        |
| New line       | Delete lines     |                  | nfo      | Print | - C      | onfirm       |              | Categ     | ory none            |                                | 0         |        |
| show all lines | •                |                  |          |       |          |              | Cur          | rency USD | 0                   | Forex rate                     | 1         |        |
| Line Item co   | de               | Item             | Orig.Qty | Pack  | Adj. Qty | Tot. rece    | Stock on     | On Order  | Cust.b/o            | Price Ext                      | Expected  | Store: |
|                |                  |                  |          |       |          |              |              |           |                     |                                |           |        |
|                |                  |                  |          |       |          |              |              |           |                     |                                |           |        |
|                |                  |                  |          |       |          |              |              |           |                     |                                |           |        |
|                |                  |                  |          |       |          |              |              |           |                     |                                |           |        |
|                |                  |                  |          |       |          |              |              |           |                     |                                |           |        |
|                |                  |                  |          |       |          |              |              |           |                     |                                |           |        |
|                |                  |                  |          |       |          |              |              |           |                     |                                |           |        |
|                |                  |                  |          |       |          |              |              |           |                     |                                |           |        |
|                |                  |                  |          |       |          |              |              |           |                     |                                |           |        |
|                |                  |                  |          |       |          |              |              |           |                     |                                |           |        |
| _              | centage          | 0 Discount amoun | t        | 0     | .00      |              |              |           | Est<br>Estimated co | imated subto<br>st after disco |           | 0.0    |
|                | cked             | Auto calc usa    | ge       |       |          |              |              |           |                     |                                |           |        |
| Finalise o     | nder 🗌           | Authorise        |          |       |          |              |              | OK & Next |                     | Delete                         |           | ж      |

However, an unauthorised purchase order will print with an **Unauthorised** watermark across it. An authorised purchase order will print without the watermark.

## **Monitoring authorisations**

#### **Printing unauthorised invoices**

When an invoice is **not** authorised, it will print with a clear **Unauthorised** watermark. Authorised invoices will print without the watermark.

| statist com        |                                              |                |            |          |       |                | Page 2 of 2 |
|--------------------|----------------------------------------------|----------------|------------|----------|-------|----------------|-------------|
|                    |                                              |                |            |          |       |                |             |
| Supplied to :      |                                              |                |            |          |       |                | Status: cn  |
| Nitibe/Ustaco      |                                              |                |            |          |       | Comment : Ma   | ria Ribeiro |
| Nitibe, OECUSSI    |                                              |                |            |          |       | Confirmed: 1   | 1/12/2012   |
|                    |                                              |                |            |          |       | Printed: 2     | 3/05/2013   |
| invoice Category : |                                              |                |            |          | A     | uthorized by : |             |
| Comments :         | Maria Ribeiro                                |                |            | $\sim$   |       | Collected by : |             |
| Line Item          |                                              | Quan           | Pack Batch | Expiry   | Price | Extension      | Box         |
|                    | Disposable 2.5 ml w/needle 0.6x 25 mm 2,5ml  | 100            | 1 none     | 00/00/00 | 0.00  | 0.00           |             |
|                    | Disposable 5 ml, w/needle 0.7x30 mm 5ml      | 100            | 1 4204003  | 31/12/16 | 0.00  | 0.61           |             |
|                    | le Needle 19 G x 1.1/2 (box/100) 1.1 x 40 mm | 100            |            | 00/00/00 | 0.01  | 1.22           |             |
| 27 Disposab        | ie Needle 21 G x 1.1/2 (box/100) 0.7 x 25 mm | 100            |            | 00/00/00 | 0.01  | 1.00           |             |
| 28 Disposab        | le Needle 23 G x 1.1/4 0.65 x 32mm           | 100            | 1          | 00/00/00 | 0.01  | 1.00           |             |
|                    |                                              | 1.1            | ~          |          | Т     | tal: 647.68000 |             |
|                    |                                              |                |            |          |       |                |             |
|                    |                                              | <u>av</u>      |            |          |       |                |             |
| Prepared By :      | Signature :                                  | Delivered By : | Signature: |          |       |                |             |
|                    |                                              |                |            |          |       |                |             |
| Checked By :       | Signature :                                  | Received By :  | Signature: |          |       |                |             |
|                    |                                              |                |            |          |       |                |             |
| Authorised By :    | Signature :                                  |                |            |          |       |                |             |
| Automotioed by .   | ognaure .                                    |                |            |          |       |                |             |
|                    |                                              |                |            |          |       |                |             |
|                    |                                              |                |            |          |       |                |             |
|                    |                                              |                |            |          |       |                |             |
|                    |                                              |                |            |          |       |                |             |
|                    |                                              |                |            |          |       |                |             |
|                    |                                              |                |            |          |       |                |             |

#### Viewing authorisation logs

mSupply records the authorisation and unauthorisation of invoices and creates a record every time the authorisation status of an invoice changes.

To view the records, click the **Log** tab of an invoice.

| 0          |            | Customer invoice        | [Read Only]            |           |                    |            |
|------------|------------|-------------------------|------------------------|-----------|--------------------|------------|
| Name       | - 1        | Confirm date            | e 23/05/2013           |           | Colour :           | Blac       |
| Their ref  | DILI-099-1 | 2                       |                        |           | Invoice :          | 9,259      |
| Comment    |            | L Categor               | y None                 | : 6:      | Entry date :       | 23/05/2013 |
|            |            | •                       |                        |           | Goods receive ID : | 0          |
|            |            |                         |                        |           | Status :           | fn         |
|            |            |                         |                        |           | Entered by :       |            |
|            |            |                         |                        |           |                    | General    |
|            | General Su | mmary by Item Summary b | y Batch Transport det  | tails Log | June .             | General    |
|            |            |                         |                        |           |                    |            |
| Date       | Time       | User                    |                        | Event     |                    |            |
| 23/05/2013 | 11:11:01   |                         | pice is authorised.    |           |                    |            |
| 23/05/2013 | 11:10:24   |                         | pice is un-authorised. |           |                    |            |
| 23/05/2013 | 11:09:49   | 2 Customer invo         |                        |           |                    |            |
| 23/05/2013 | 11:09:39   |                         | pice is authorised.    |           |                    |            |
| 23/05/2013 | 11:09:30   | 2 Customer invo         | bice 9259              |           |                    |            |
|            |            |                         |                        |           |                    |            |
|            |            |                         |                        |           |                    |            |
|            |            |                         |                        |           |                    |            |
|            |            |                         |                        |           |                    |            |
|            |            |                         |                        |           |                    |            |
|            |            |                         |                        |           |                    |            |
|            |            |                         |                        |           |                    |            |
|            |            |                         |                        |           |                    |            |
|            |            |                         |                        |           |                    |            |
|            |            |                         |                        |           |                    |            |
|            |            |                         |                        |           |                    |            |
|            |            |                         |                        |           |                    |            |
|            |            |                         |                        |           |                    |            |
|            |            |                         |                        |           |                    |            |
|            |            |                         |                        |           |                    |            |
|            |            |                         |                        |           |                    |            |
|            |            |                         |                        |           |                    |            |
|            |            |                         | OK & I                 | New T     | Delete             | OK         |
|            |            |                         |                        |           |                    |            |

Advanced users can also view all logs by going to **Special > View log...** 

Previous: Foreign currency transactions Next: Miscellaneous labels

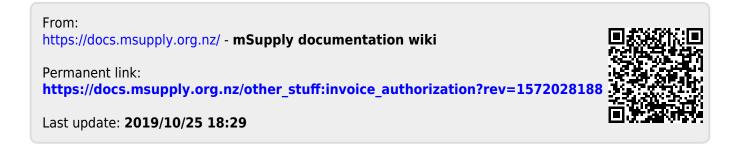